## **Bearbeiten Startseite Uni**

- Login:<http://www.pr.uni-freiburg.de/login>
- Aufrufen de[r http://www.pr.uni-freiburg.de/newseingabe](http://www.pr.uni-freiburg.de/newseingabe) (das ist die neue "Zentrale" zur Eingabe aller Nachrichten- und Magazintypen, diese Seite kann nur gesehen werden, wenn man eingeloggt ist).

## **Bilderslider**

- In der "Zentrale" unter "Startseite "Uni" bei der Option "Hinzufügen/Bearbeiten Bilderslider" entweder "de" oder "en" anklicken, je nachdem, welche Sprache bearbeitet werden soll
- Ein neues Fenster geht auf, hier ist ein neuer Login erforderlich (gleicher Nutznername wie auf PR), wenn man nicht schon eingeloggt ist.
- Dieses Auswahl erscheint:

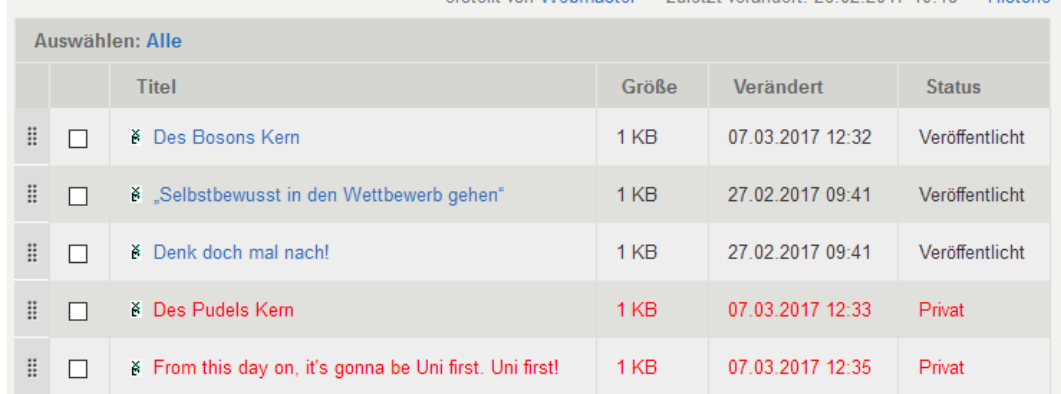

Blaue Schrift: Aktivierte Slider, rote Schrift: deaktivierte, also nicht sichtbare Slider, in diesem Beispiel würden also auf der Startseite drei Slider angezeigt werden.

 Danach aus der Liste denjenigen Slider anklicken, der bearbeitet werden soll, hier das Beispiel "Des Bosons Kern". Im nächsten Fenster auf "Bearbeiten" klicken.

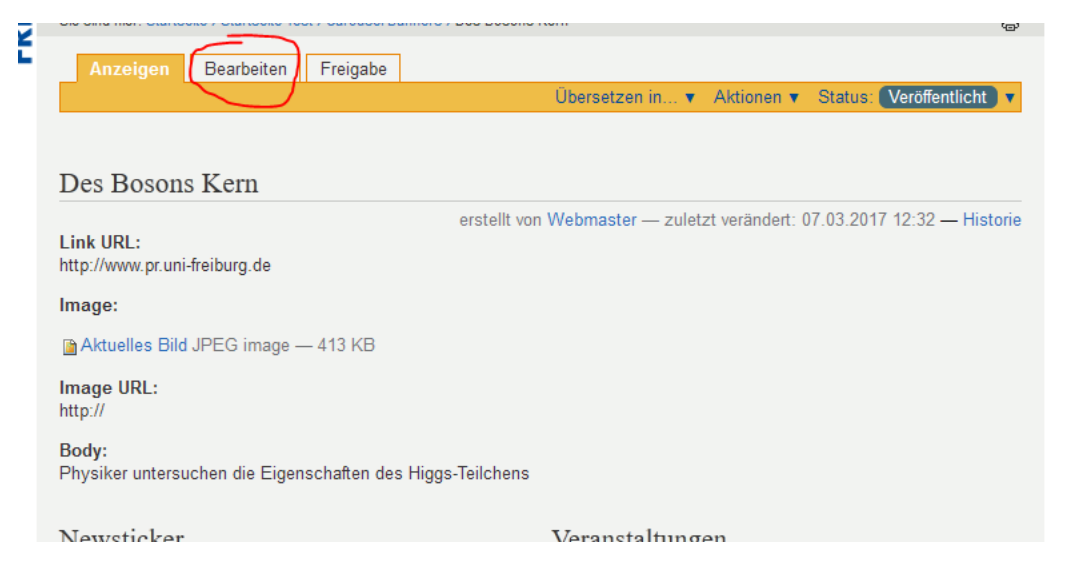

- Hier sind nun die Felder "Titel", "Link URL", "Image" und "Body" zu verändern
	- o **Titel**: Angzeigter Titel im Slider
	- o **Link URL**: Diejenige Webadresse auf die man kommen soll, wenn man das Bild oder die Überschrift anklickt. Beispiel[: http://www.pr.uni-freiburg.de/pr/pm/online-](http://www.pr.uni-freiburg.de/pr/pm/online-magazin/vernetzen-und-gestalten/lebhaftes-netzwerk)

[magazin/vernetzen-und-gestalten/lebhaftes-netzwerk,](http://www.pr.uni-freiburg.de/pr/pm/online-magazin/vernetzen-und-gestalten/lebhaftes-netzwerk) um auf den Magazinartikel "Lebhaftes Netzwerk" zu kommen

- o **Image**: "Durch neues Bild ersetzen" anklicken, "Durchsuchen" anklicken und von der Festplatte das neue Foto hochladen
- o **(Das Feld "Image URL" kann ignoriert werden)**
- o **Body:** Hier die Bildunterschrift eingeben, die unter dem Titel im grauen Feld des Sliders erscheinen soll.
- o **Speichern** nicht vergessen
- Soll ein Slider nicht mehr sichtbar sein, den Status "Zurückziehen" anklicken

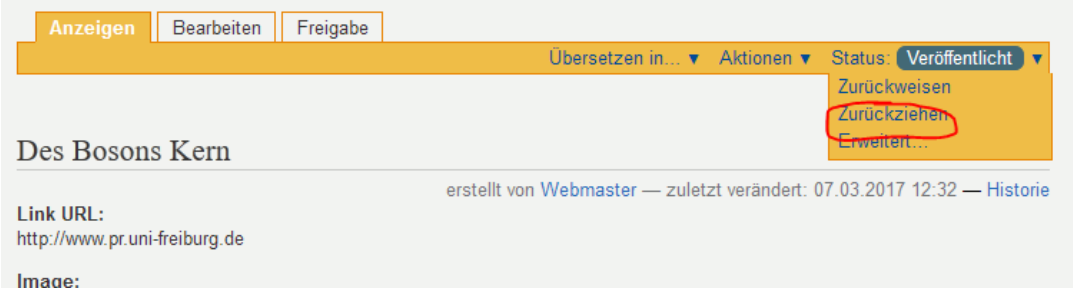

• Soll ein deaktivierter Slider wieder sichtbar sein, Status auf "Veröffentlichen" setzen

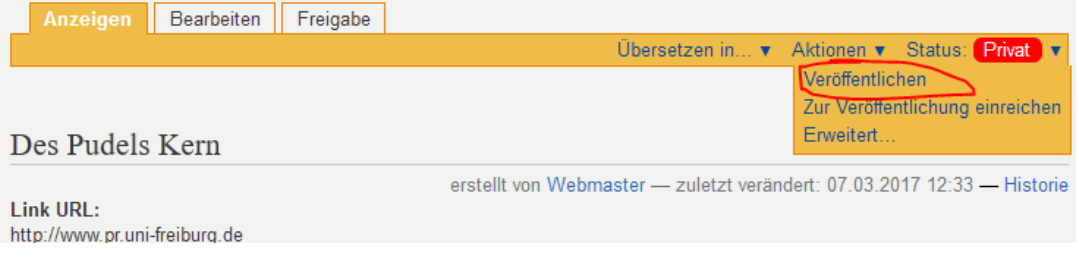

*Alle Änderungen nach dem Abspeichern sind sofort auf der Startseite der Uni sichtbar*

## **Kacheln**

- In der "Zentrale" unter "Startseite "Uni" bei der Option "Kachel X" entweder "de" oder "en" anklicken, je nachdem, welche Sprache bearbeitet werden soll
- Ein neues Fenster geht auf, hier ist ein neuer Login erforderlich (gleicher Nutznername wie auf PR), wenn man nicht schon eingeloggt ist.
- Nun kann die Kachel X bearbeitet werden. Die Nummern 1-4 stehen für die Position von links nach rechts auf der Startseite. Die Reihenfolge kann nicht geändert werden.
- Hier ist NUR das Feld "Haupttext" zu verändern, bitte den Titel unverändert lassen.
- Bild austauschen: Bild anklicken, Bildsymbol des Editors anklicken, Upload anklicken

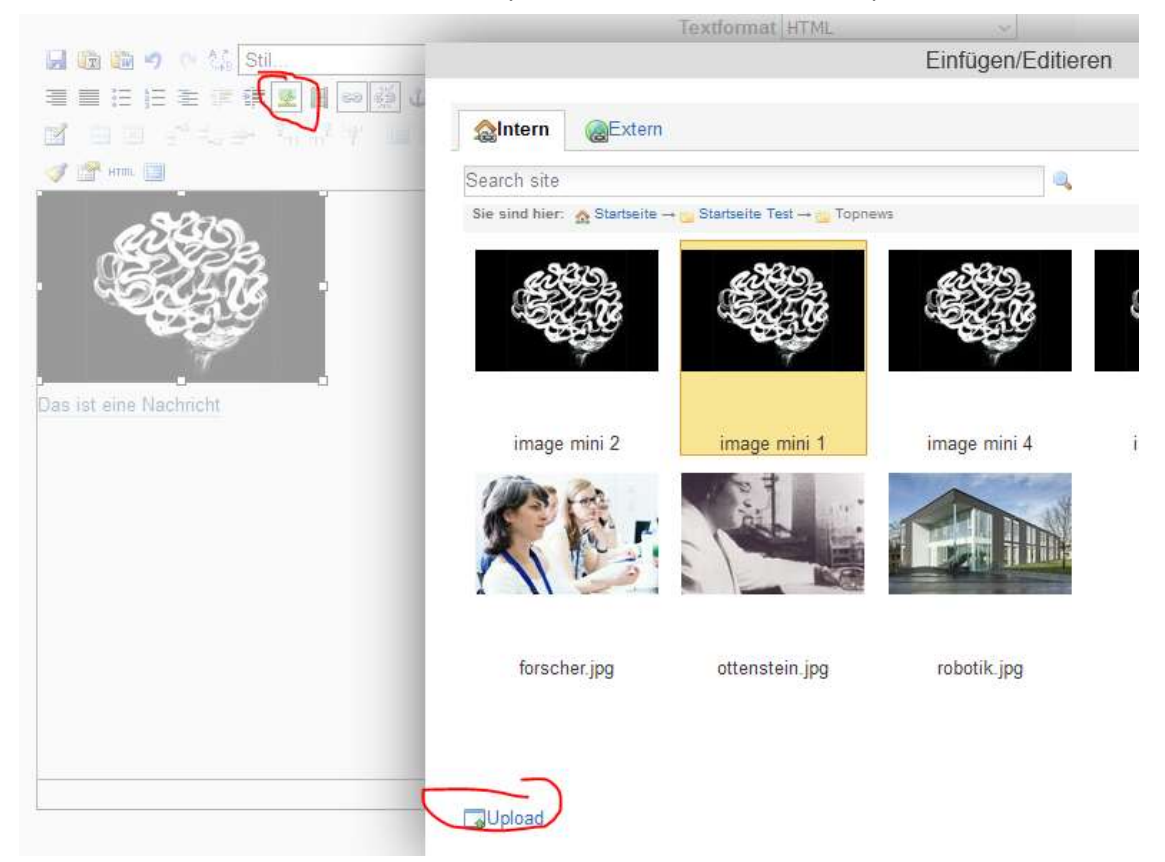

- "Durchsuchen" anklicken, Bild auswählen, "Öffnen" anklicken, "Upload" anklicken. Nun ist das hochgeladenen Bild Gelb markiert. "OK" klicken.
- Nun den Text unter dem Bild mit dem gewünschten neuen Text überschreiben

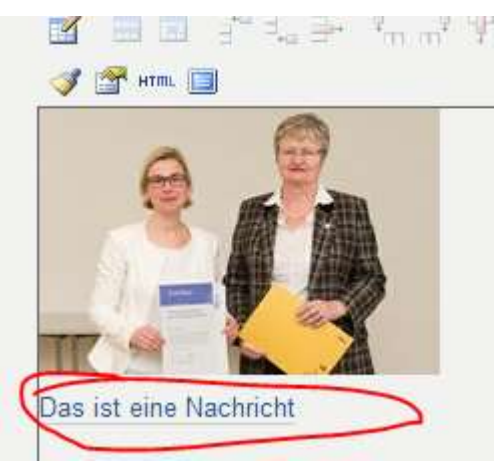

- Nun noch Bild **und** Text mit dem Ziel verlinken
- Den Text markieren und über das Drop-Down mit der Klasse "Topnews Titel" versehen

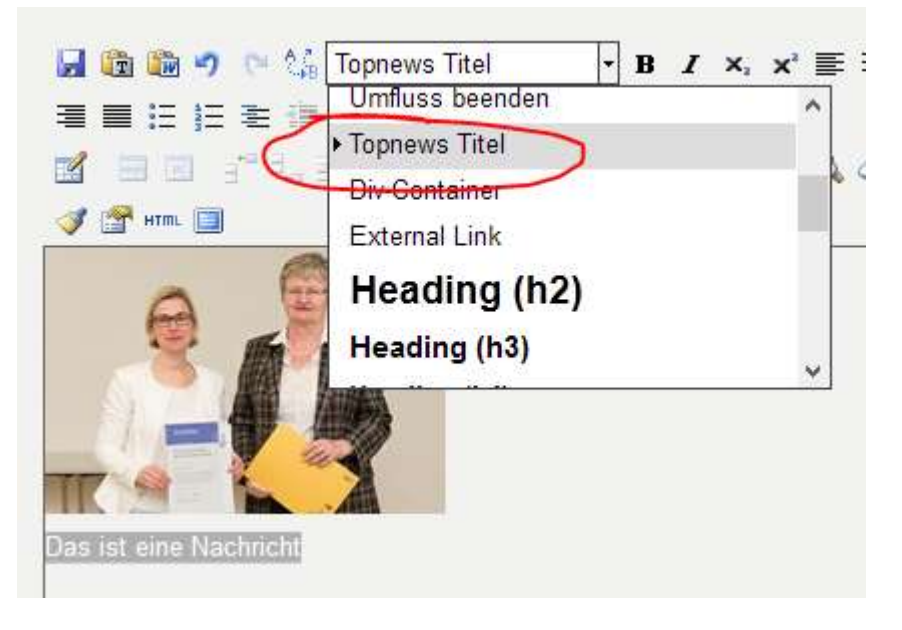

- · "Speichern" klicken.
- Zum Abändern weiterer Kacheln bitte immer über die "Zentrale" auf PR gehen <http://www.pr.uni-freiburg.de/newseingabe>